# **应用和美化超链接**

项目5

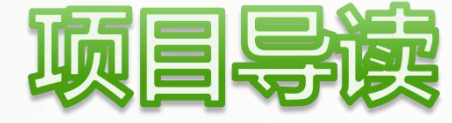

用户之所以能够使用电脑或手机穿梭在各个网页之间,都是通过 超链接实现的。超链接相当于各个网页之间的桥梁,使用它可以从一 个网页跳到另一个网页。本项目将介绍在HTML5中应用超链接,以及 使用CSS3美化超链接的方法。

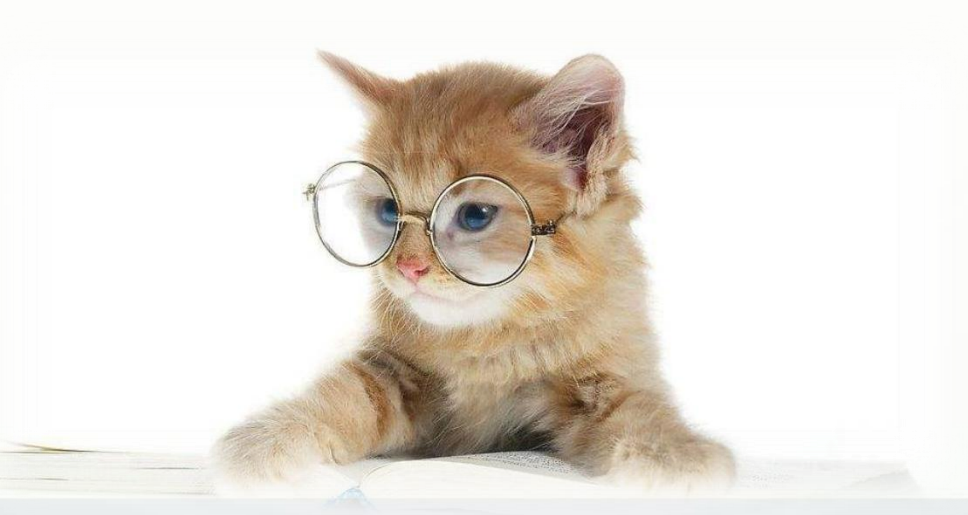

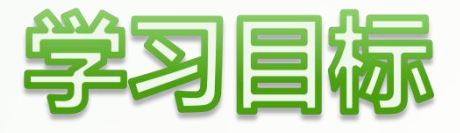

- 掌握使用HTML5添加普通链接、内容块链接等超链接的方法。
- u 了解使用DW为图像制作热点链接的方法。
- 掌握使用CSS3设置超链接样式的方法。
- 掌握使用CSS3和超链接制作新闻列表和图形化按钮的方法。

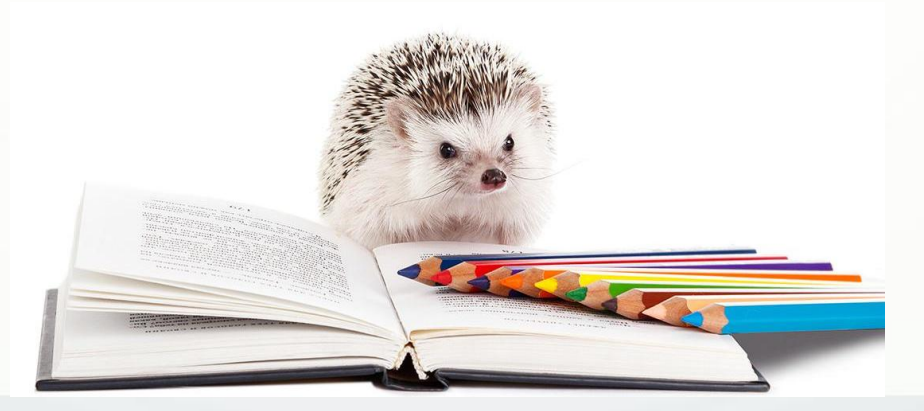

# **内容概览**

# **任务5.1** 使用HTML5添加超链接

## 任务5.2 使用CSS3美化超链接

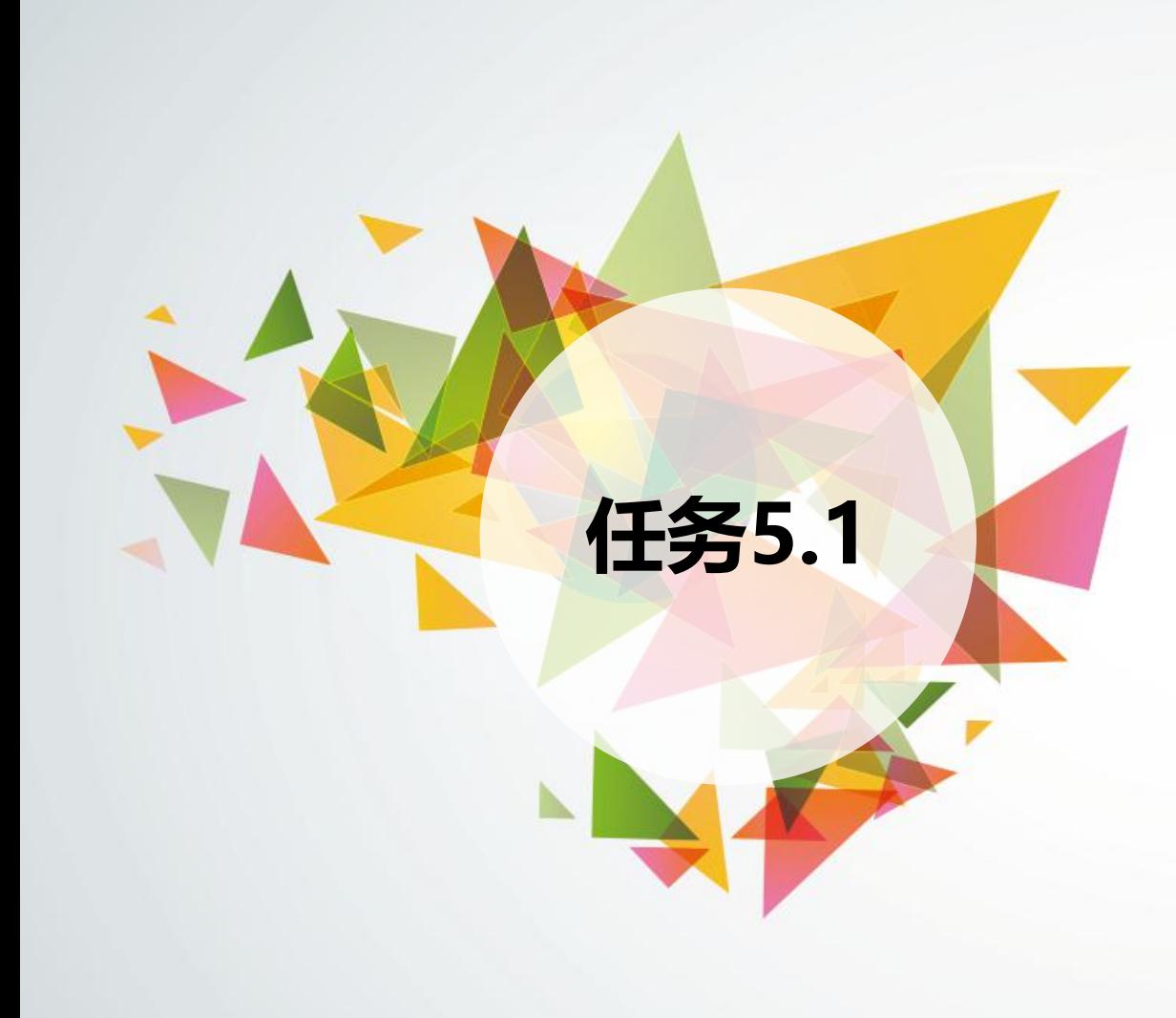

# 任务5.1 使用HTML5添加超链接

◆URL

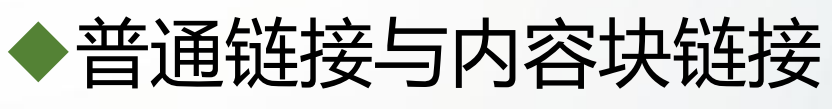

- u图像链接与下载链接
- ◆锚点链接

◆电子邮件链接

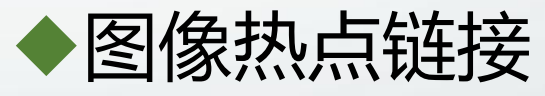

## **5.1.1 URL**

超链接是通过引用目标地址链接到某个目标的,这就要用到URL。URL全称uniform resource locator, 即统一资源定位器, 用于指定资源的地址, 一般由3部分组成, 分别为通信 协议、存有目标资源的主机域名和目标资源的路径,如下图5-1所示。

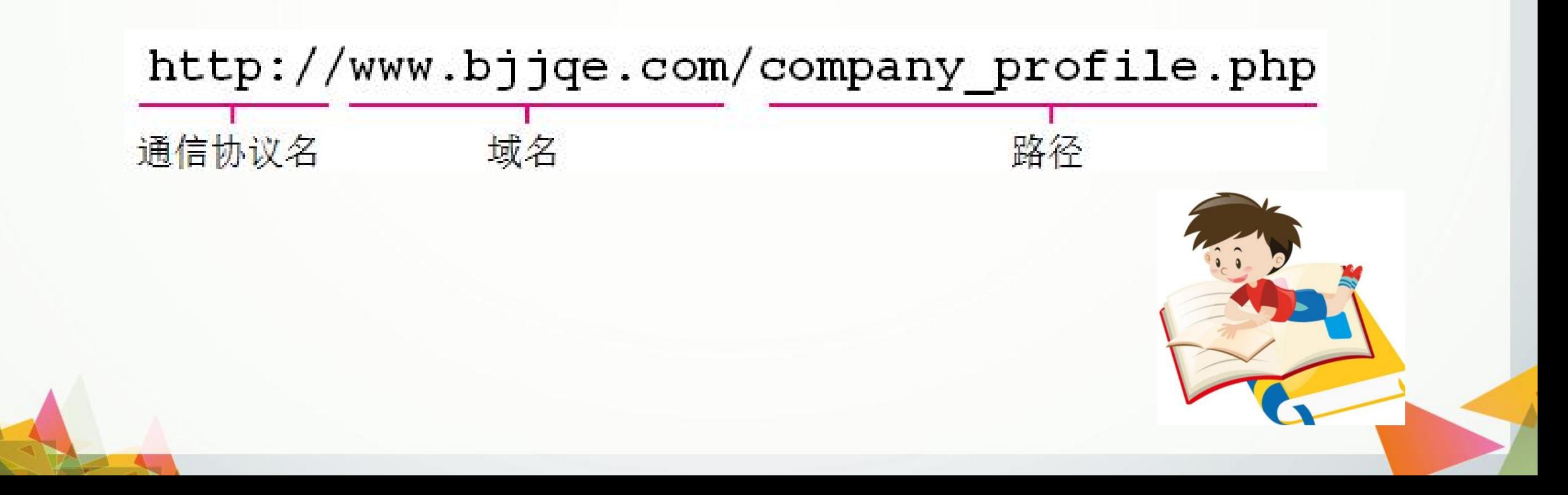

通信协议指明目标资源的类型;主机域名一般用于引用外部网站,如百度的域名为 "baidu.com";目标资源的路径就是它的具体位置,可以使用相对路径或绝对路径。 其中的通信协议一般有以下几种。

**(1)"http://" 。**用于从服务器传输超文本到本地浏览器的超文本传输通信协议。

- **(2)"ftp://" 。**用于从服务器复制文件或从本地计算机上传文件的文件传输通信协议。
- **(3)" maillo:" 。**表示目标资源是电子邮件。

**提示:**在同一个站点内使用相对路 径引用资源文件时,不用指明通信协议。 当引用外部文件时,需要同时指明通信 协议与网站地址。 例如,在超链接中引用百度首页时, 地址必须写为"http://www.baidu.com" 写为" www.baidu.com"将无法访问。

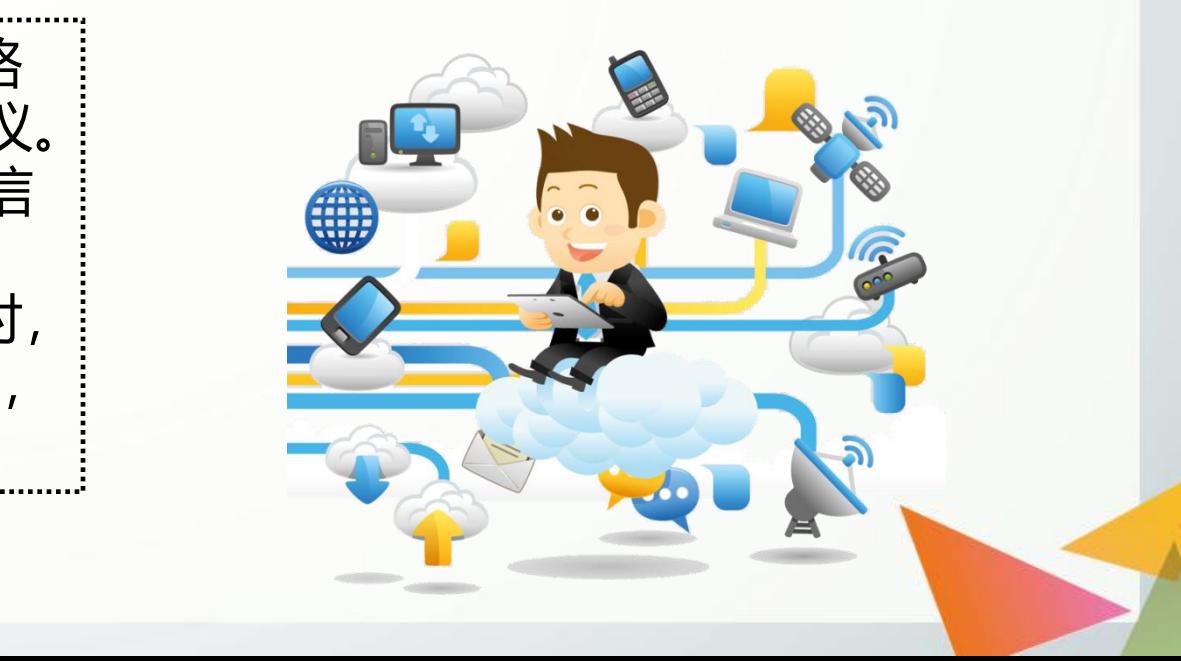

# **5.1.2 普通链接与内容块链接**

### **1.普通链接**

在HTML5中,使用<a>标签添加超链接,具体格式为:

**<a href="目标地址">载体</a>**

其中, href表示目标资源的引用地址, 属性值为URL或相对路径。<a>标签必须设置href 属性,如果没有指向的目标资源,可使用"#"作为属性值,表示指向当前页面的空链接。

**【例5-1】** 设置普通链接(部分代码),页面效果如下图5-2所示。

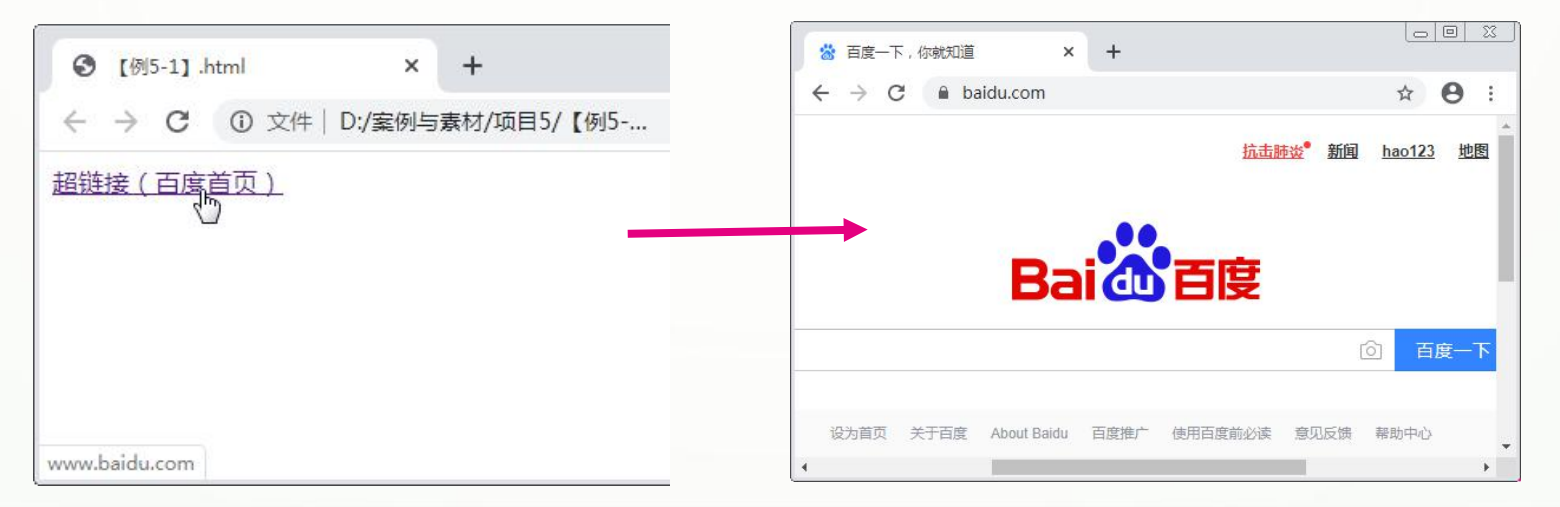

<a>标签还有一个常用的属性target,表示打开目标资源的方式,属性值"\_self"是默认 值,表示在当前标签页中加载目标资源; "\_blank"表示在新的标签页中加载目标资源。

**【例5-2】** 设置在新的标签页中打开的超链接(部分代码),页面效果如下图5-3所示。

**<a href="http://www.baidu.com" target="\_blank">超链接(百度首页)</a>**

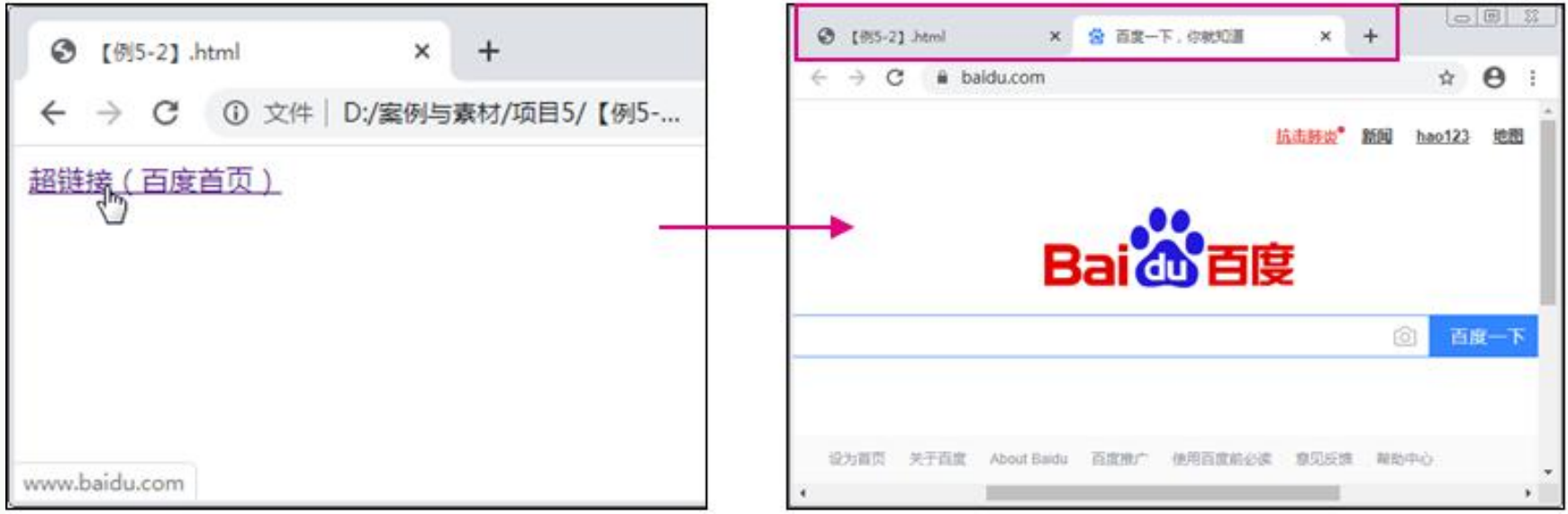

### **2.内容块链接**

<a>标签中的载体可以为文本、图像或内容块等, 但不能为其他链接、音频、视频等 交互式内容。内容块链接在移动页面中应用较多,便于触摸交互。

**【例5-3】** 设置内容块链接(部分代码),页面效果如下图5-4所示。

```
<a href="http://www.baidu.com" target="_blank">
        <img src="images/p1.jpg" width="200px" />
        <p>百度一下,你就知道(百度首页)</p>
```
**</a>**

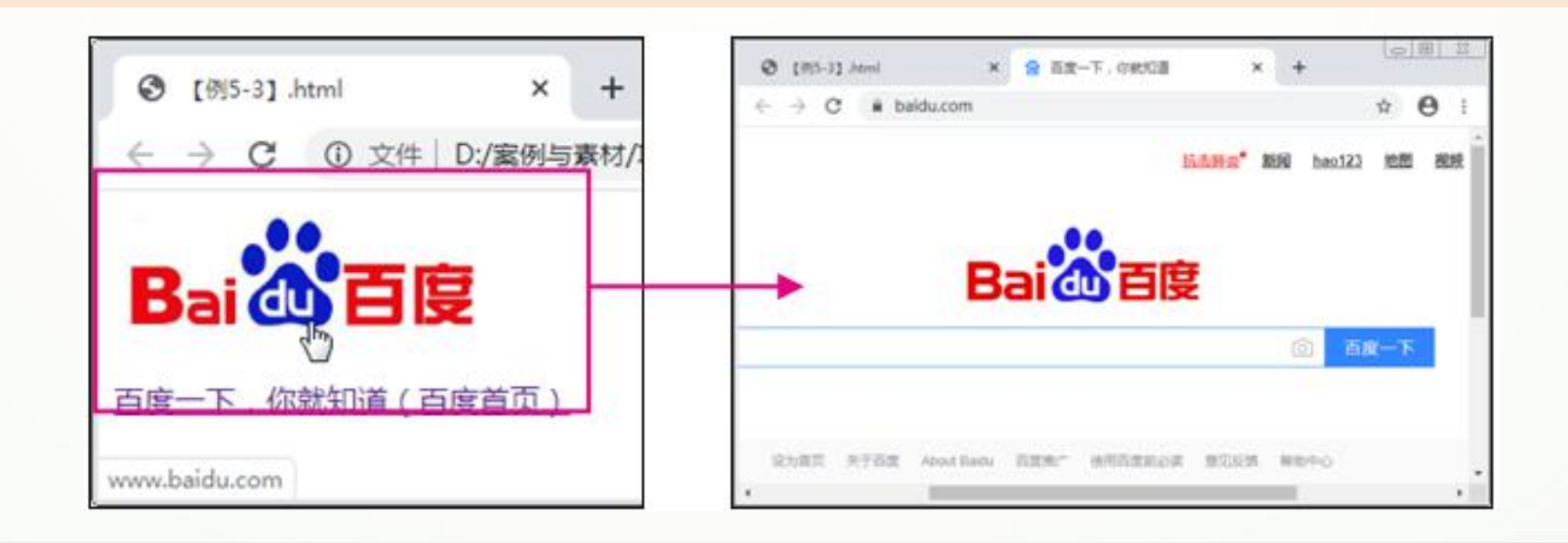

# **5.1.3 图像链接与下载链接**

### **1.图像链接**

除了链接到网页之外,<a>标签还可以链接到图像,这种链接称为图像链接,鼠标单 击图像链接后可在浏览器中全屏查看所链接的图像文件。

**【例5-4】** 设置图像链接(部分代码),页面效果如图5-5所示。

```
<a href="images/p2.jpg">
         <img src="images/p2.jpg" width="150px" />
         <p> 查看原图</p>
```
**</a>**

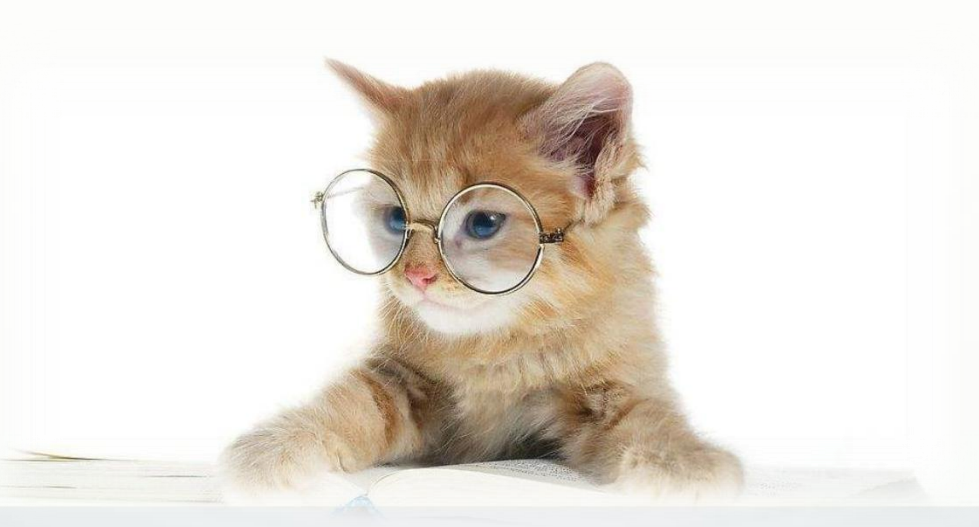

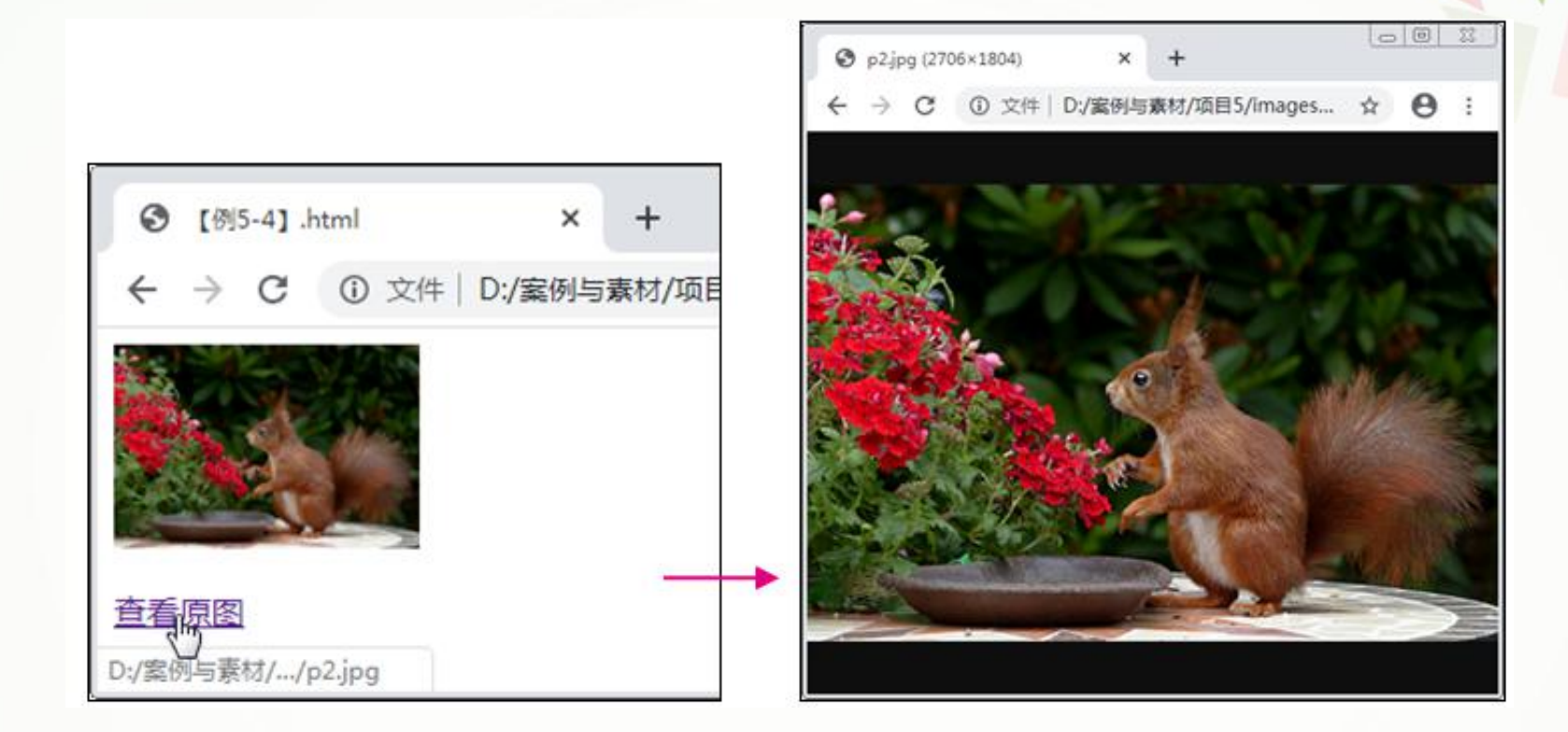

#### 图5-5 图像链接的页面效果

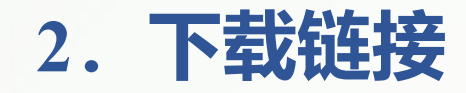

除网页和图像外,超链接还可以链接到文档、邮件地址和应用程序等。 当链接的文件不能被浏览器解析时,如压缩文件,单击超链接后将直接下载链接的 文件至本地计算机中,这种链接就是下载链接。对于能够被浏览器解析和识别的文件, 如".jpg"".png"".gif"".txt"等,也可以使用HTML5新增属性download强制浏览器执行下载 操作。download属性值可以为下载文件的名称,也可以省略。

**【例5-5】** 设置下载链接(部分代码),页面效果如图5-6所示。

**<a href="images/p2.jpg"><img src="images/p2.jpg" width="150px" alt="松鼠" /><p>在线预览</p></a> <a href="images/p2.jpg" download="松鼠">下载图片</a> <a href="images/test.rar">下载压缩包</a>**

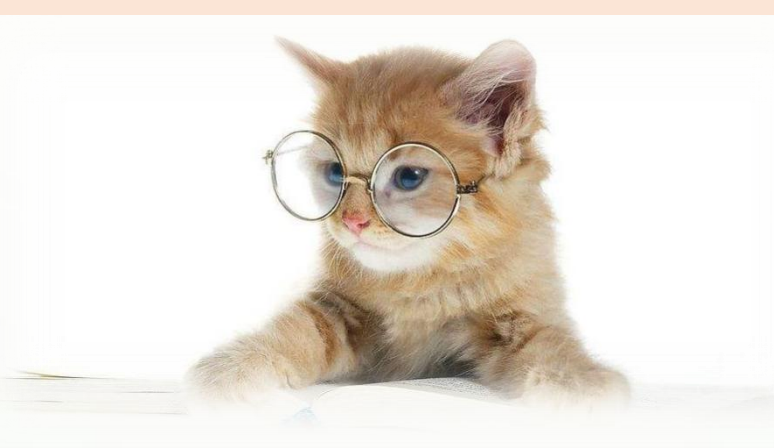

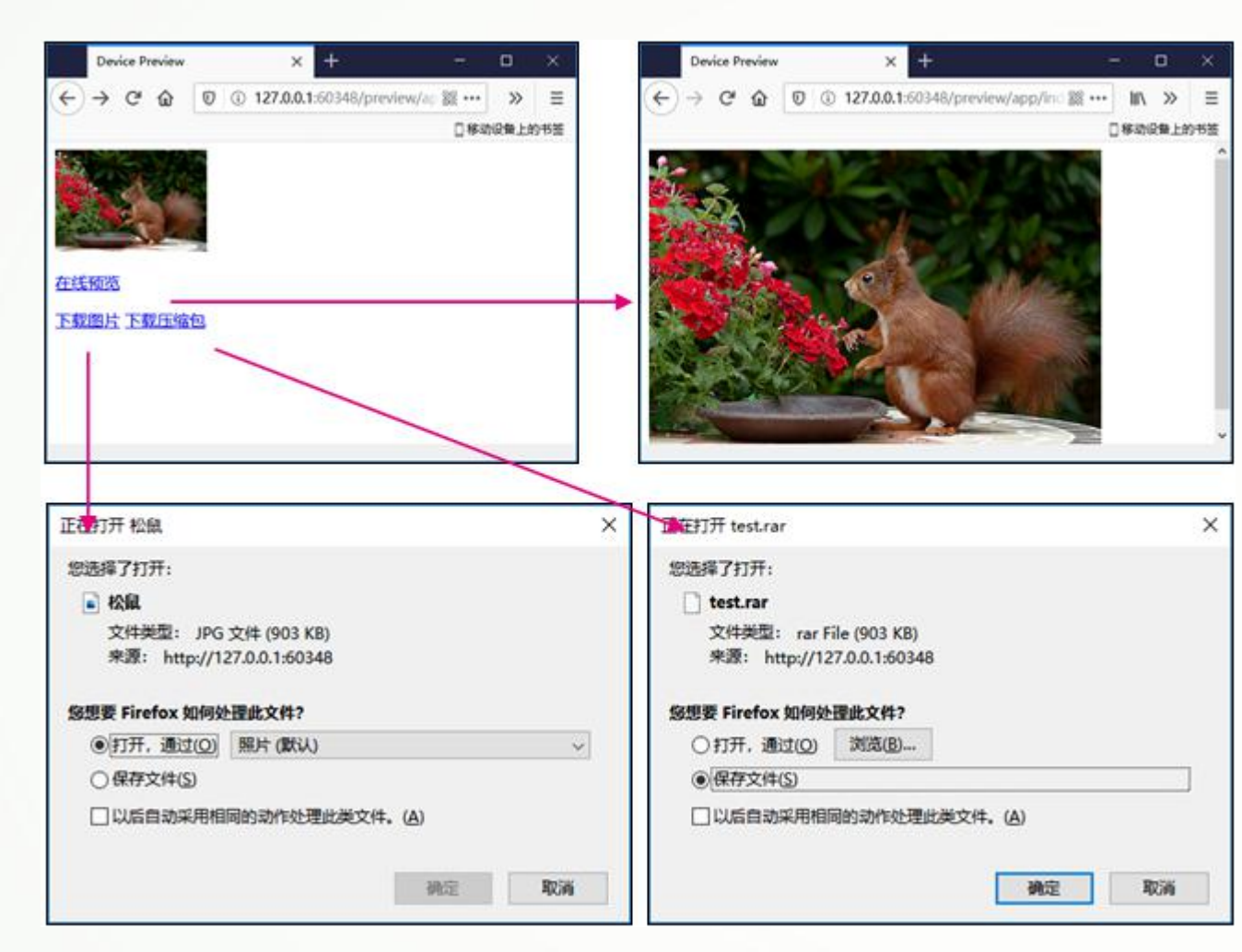

**提示:**直接在浏览器中打开本地网页 文件无法查看下载链接的效果,需将网页 文件及相关资源文件放在DW站点中,然 后按"F12"键以本地网站的形式浏览网页 文件,才能查看下载链接的效果。 需要注意的是,目前仅谷歌浏览器与 火狐浏览器支持download属性。

图5-6 下载链接的页面效果(火狐浏览器)

### **5.1.4 锚点链接**

#### 锚点链接是指向同一页面或其他页面中特定元素的链接。

例如,在篇幅较长的网页底部设置一个返回顶部的锚点链接,可以通过单击链接快 速回到网页顶部,省去移动滚动条的麻烦。在网页中添加锚点链接需要执行两步操作。

**(1)创建锚点。**

锚点就是锚点链接所指向的元素位置,为元素设置了id属性后,其属性值即可作 为该元素的锚点。

**(2)添加链接。**

锚点链接的href属性值为"#锚点名",锚点名即目标元素的id属性值,如\_\_\_\_\_\_\_ "href="#p5";"表示链接至当前页面中id属性值为p5的元素。当指向其他页面中的某个 元素时,需要在"#"符号前加上页面的名称,如"href="test.html#p1";"。

### **【例5-6】** 制作分类相册,页面效果如下图5-7所示。

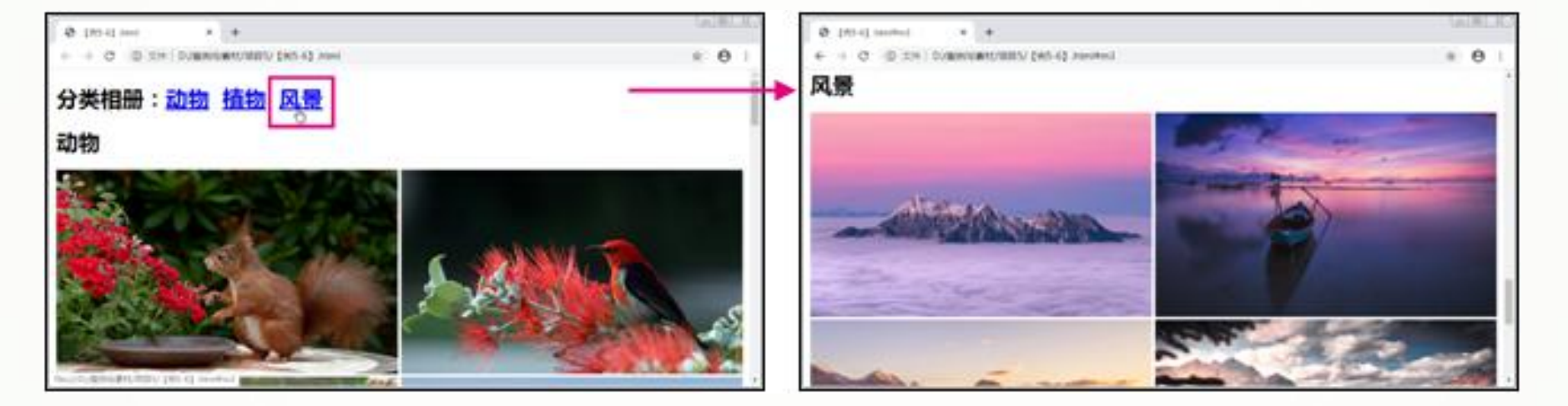

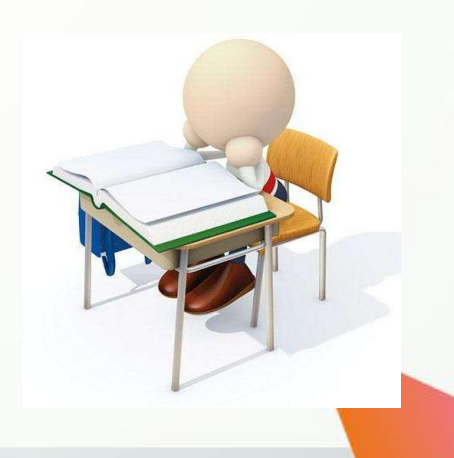

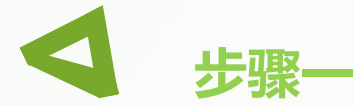

创建HTML5文档, 在<body>标签中输入代码(详情见教材), 构建 分类相册的结构。

**步骤二**

在<head>标签中添加<style>标签,在其中输入以下代码,设置图像元 素的宽度与高度。

**img{width:500px;height:300px;}**

# **5.1.5 电子邮件链接**

使用电子邮件链接可以打开客户端浏览器默认的电子邮件应用程序,收件人的邮件 地址由电子邮件链接指定,无须手动输入。

电子邮件链接的href属性值为 "mailto:电子邮件地址?subject=邮件主题" , 如 **,如** "mailto:test@163.com?subject=suggest",其中,subject表示邮件主题,可以省略。

**【例5-7】** 设置电子邮件链接(部分代码),页面效果如下图5-8所示。

**<a href="mailto:123456@163.com?subject=suggest">发送反馈意见</a>**

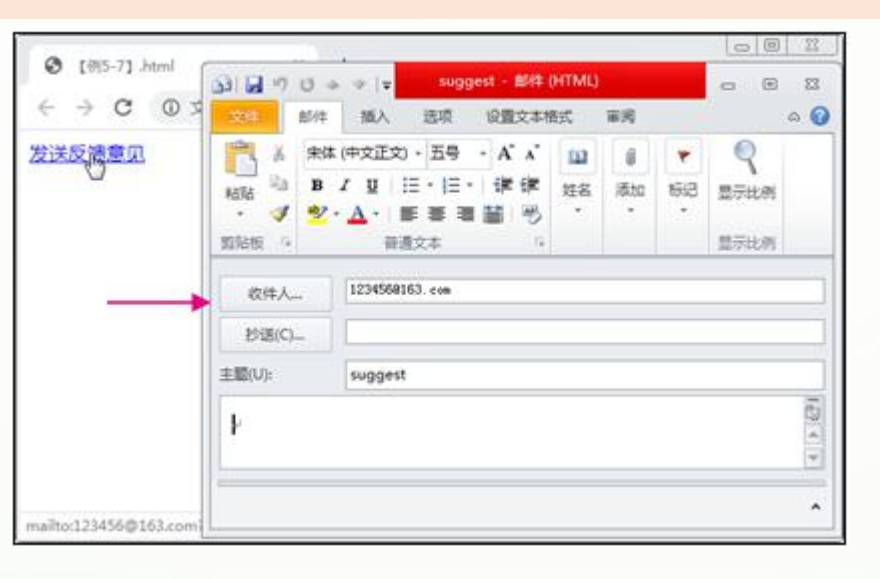

## **5.1.6 图像热点链接**

图像热点链接是在图像上创建多个热点区域并分别为这些区 域设置不同的超链接,鼠标单击热点区域后可跳转到不同的目标 文件。使用这种方法可以为图像的局部区域设置链接, 或根据需 要为一个图像设置多个链接。

#### **制作图像热点链接一般需要三步操作。**

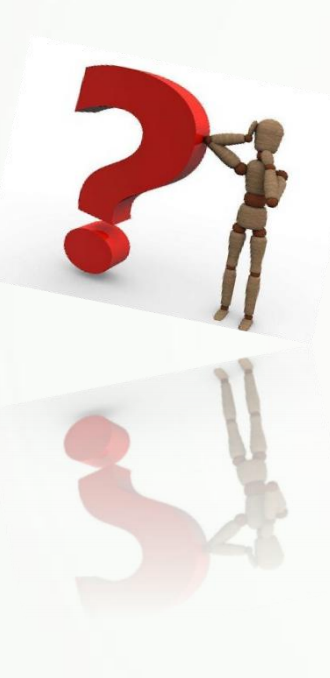

**(1)在页面中添加一个图像文件**。需要注意的是,要为<img />标签设置usemap属 性,属性值为图像热点链接作用区域的名称。

**(2)在<img />标签下方添加<map>标签**,表示添加图像热点链接的作用区域, 该标签需设置id属性(有的浏览器需设置name属性,为了兼容各个浏览器有时需 同时设置这两个属性), 属性值为对应<img />标签的usemap属性值。

(3) 在<map>标签中添加<area>标签设置图像映射的热点区域,该标签一般包含 表示替换文本的alt属性,表示具体坐标值的coords属性,表示链接地址的href属 性,表示区域形状的shape属性,表示打开超链接方式的target属性。

制作图像热点链接的重点是设置<area>标签。直接设置坐标属性值不仅耗费时间也不够精准,此时 可以使用DW提供的可视化工具自动生成准确的坐标代码。

**【例5-8】** 使用DW快速制作图像热点链接。

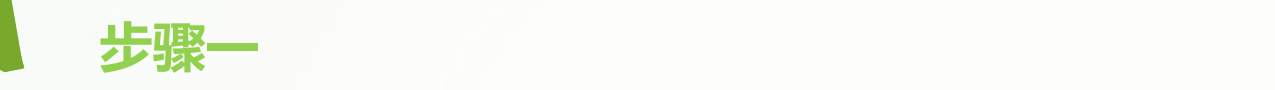

在DW中打开本书配套素材"项目5"→"foodmap.html"文档,该文档中只有一个图像,此时 页面效果如下图5-9所示。

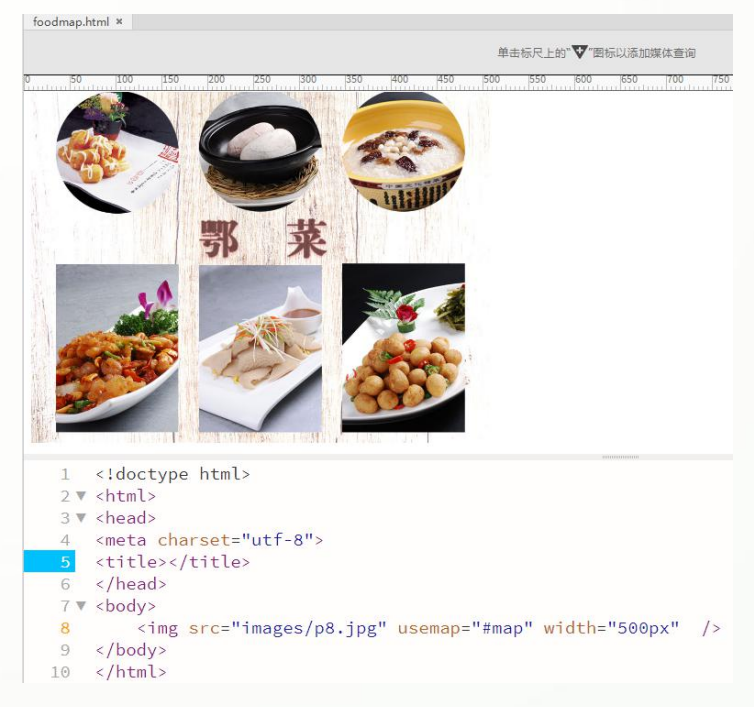

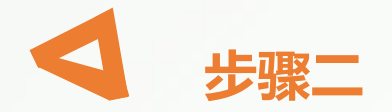

#### 选中第8行代码,按"Ctrl+F3"组合键打开"属性"面板 (见下图5-10),使用该面板可 为图像添加热点区域,并为这些区域设置链接。

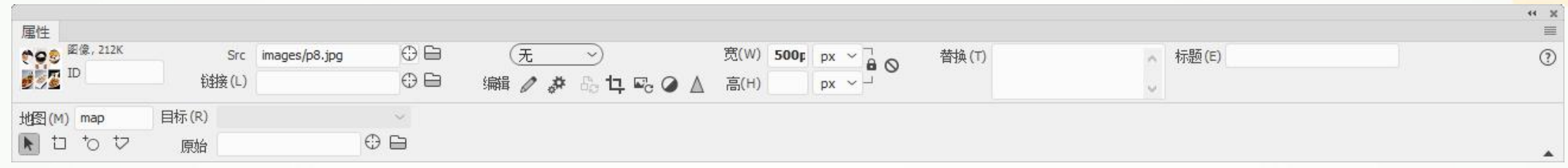

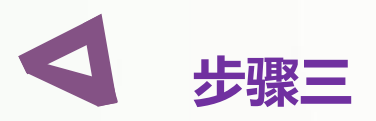

在DW界面上方单击"实时视图"右侧的实心三角按钮,在展开的列表中选择"设计" 选项,切换到设计模式,如下图5-11所示。

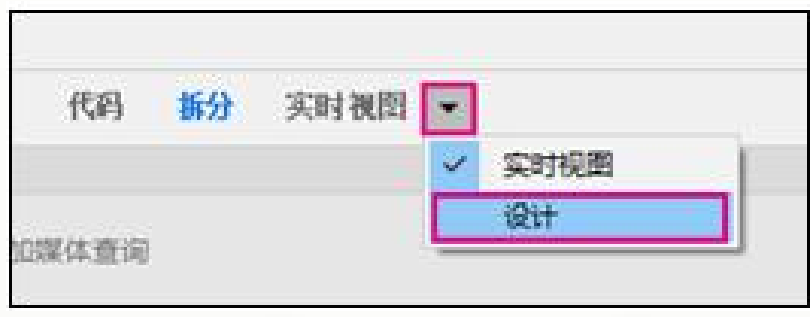

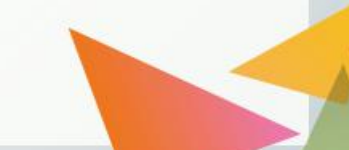

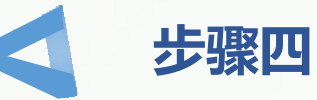

#### 单击"属性"面板左下角的矩形热点工具 <sup>--</sup>1, 在图像上按下鼠标并拖动绘制矩形热点区域 ,绘制完成后代码自动同步,如下图5-12所示。

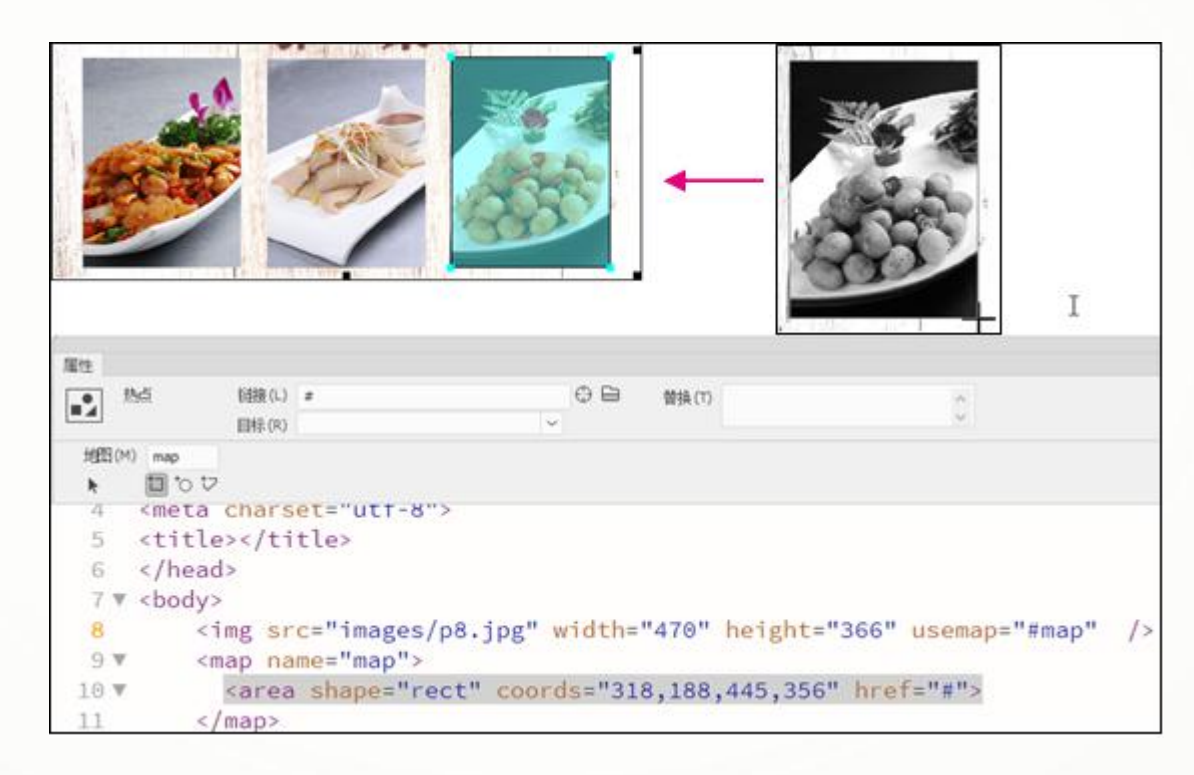

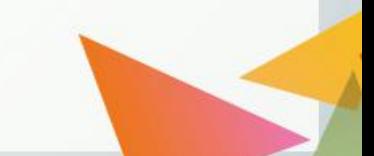

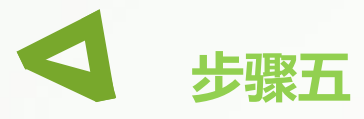

使用同样方法为左侧的两道菜绘制两个矩形热点区域。

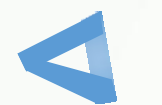

### **步骤六**

单击"属性"面板左下角的圆形热点工具 。 在图像上绘制3个圆形热点区域, 如下 图5-13所示。

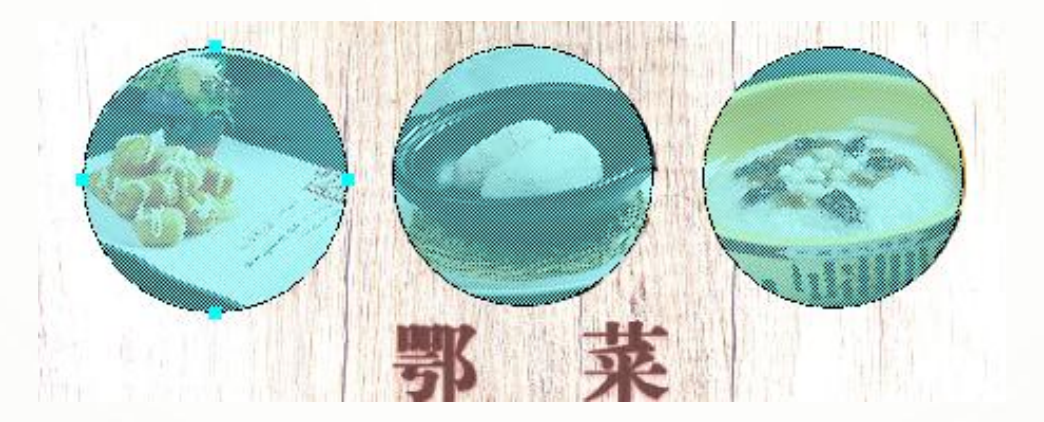

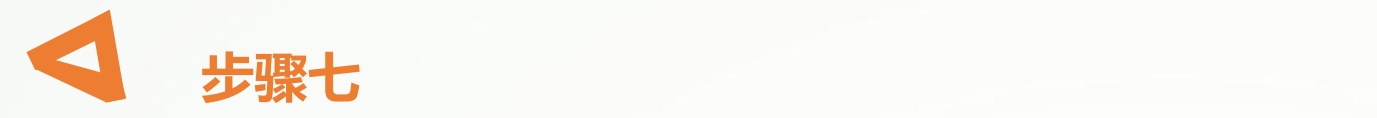

**步骤八**

代码自动生成完毕,其中<area>标签的href属性值默认为"#"(空链接),如下图5-14 所示。

> <img src="images/p8.jpg" width="470" height="366" usemap="#map" /> <map name="map"> <area shape="rect" coords="318,188,445,356" href="#"> <area shape="rect" coords="171,190,298,357" href="#"> <area shape="rect" coords="26,190,151,357" href="#"> <area shape="circle" coords="381,76,62" href="#"> <area shape="circle" coords="234,75,62" href="#"> <area shape="circle" coords="88,77,63" href="#">  $\langle$ /map>

根据images文件夹中的图像文件及其名称补全第一个矩形热点区域的href属性值,修改 代码如下。

**<area shape="rect" coords="318,188,445,356" href="images/豹子金钱蛋.jpg">**

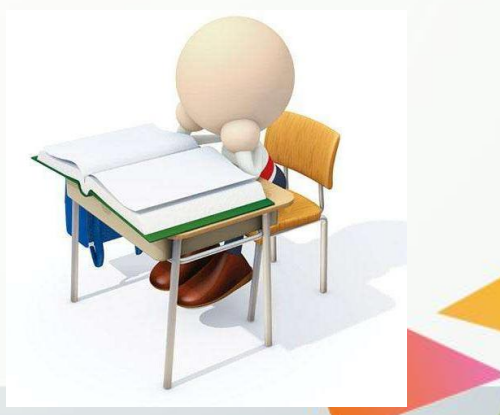

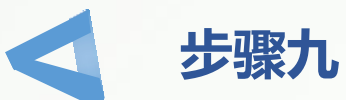

#### 参照步骤8补全剩余热点区域的href属性值,为各个热点区域设置图像链接,最终页面效果 如下图5-15所示。

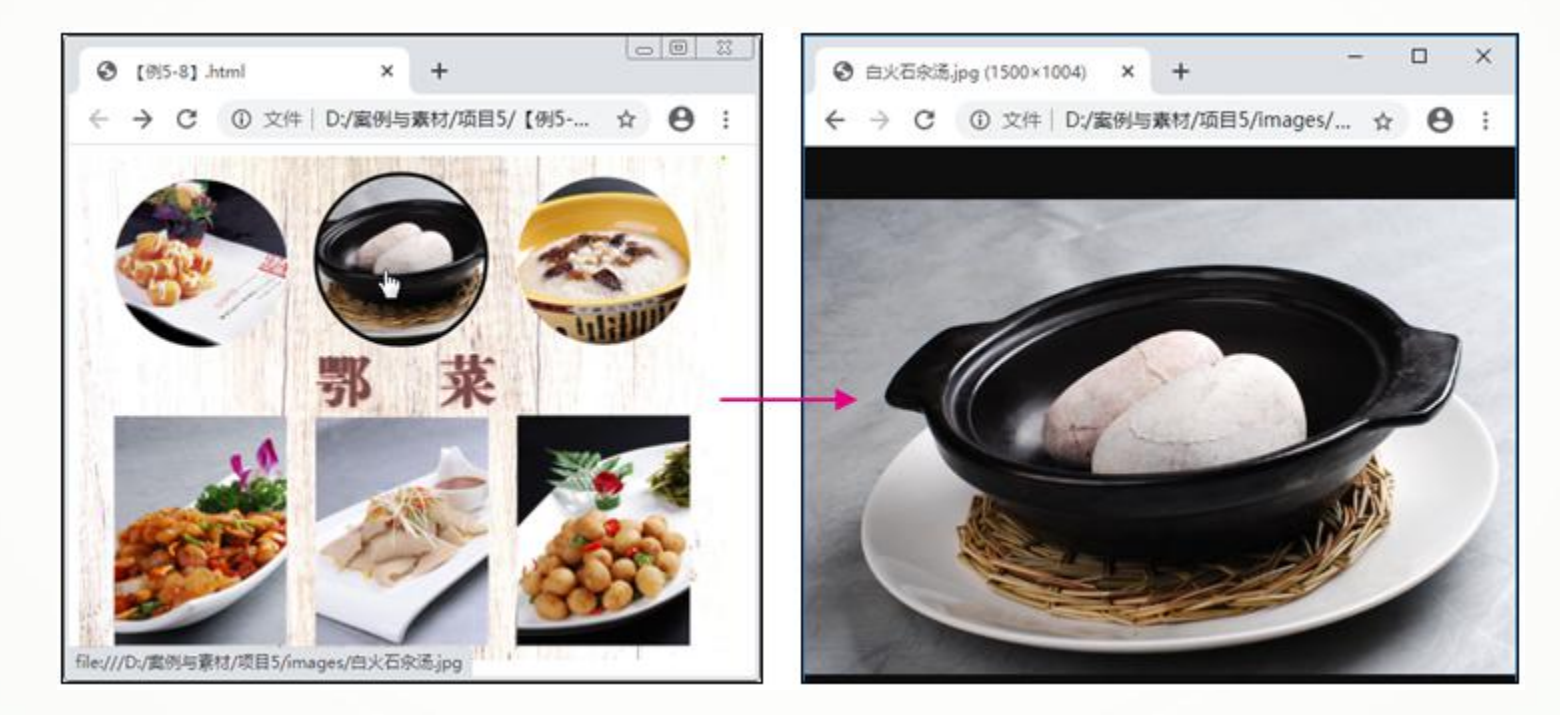

**提示:**除矩形和圆形热点工具外,还可以使用多边形热点工具 绘制不规则形状 的热点区域。

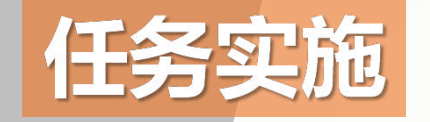

### **为"网上书店"页面添加超链接**

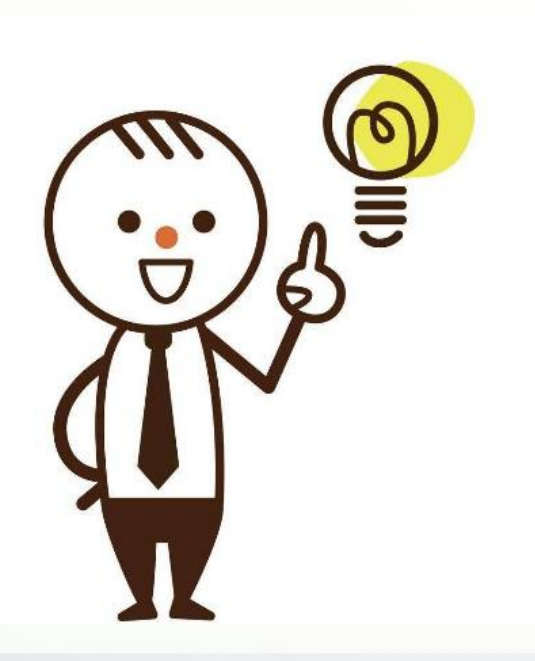

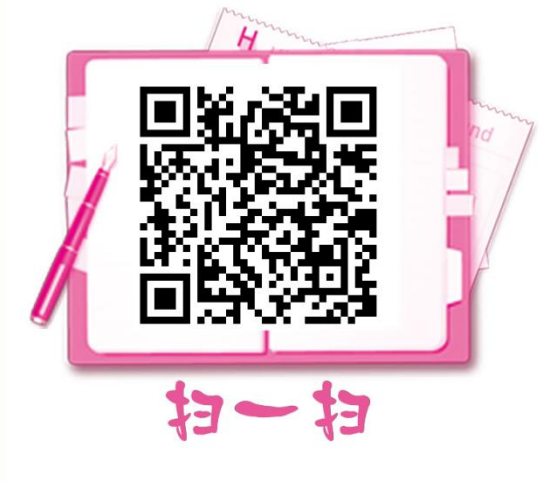

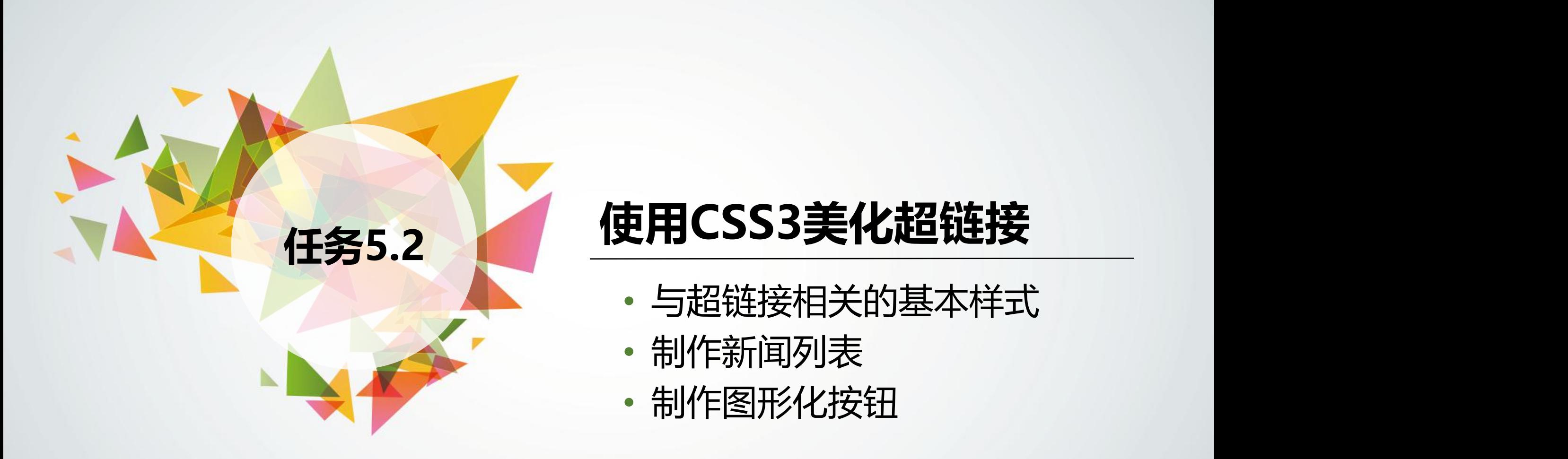

- 与超链接相关的基本样式
- 制作新闻列表
- 

# **5.2.1 与超链接相关的基本样式**

超链接中的文本具有默认的下划线效果,且访问前文本颜色为蓝色;访问时文本颜色 为红色;访问后文本颜色为紫色。一般在制作网页时都需要重新设置超链接的样式,以 适合当前页面的风格。

使用1.3.4节介绍的":link"":visited"":hover"":active"4种伪类选择器可以设置超链接访 | 问前、访问后、鼠标指针经过和访问时的样式。

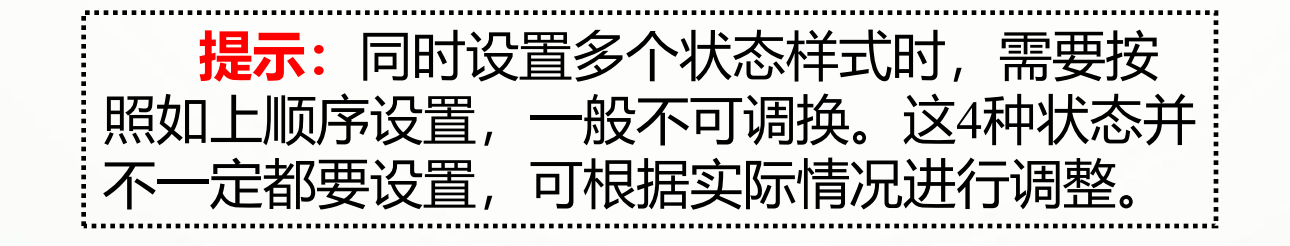

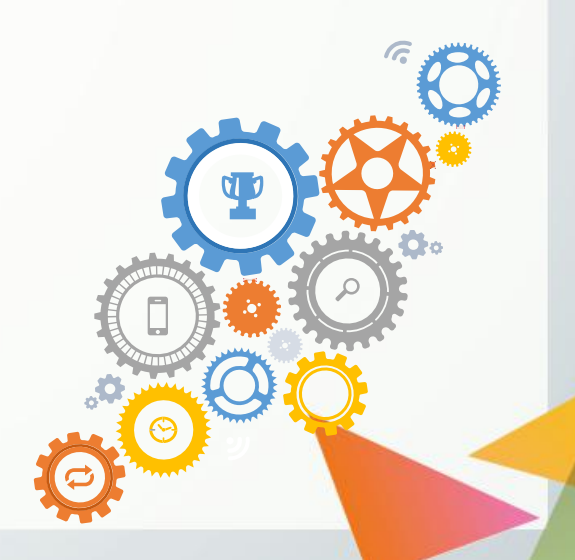

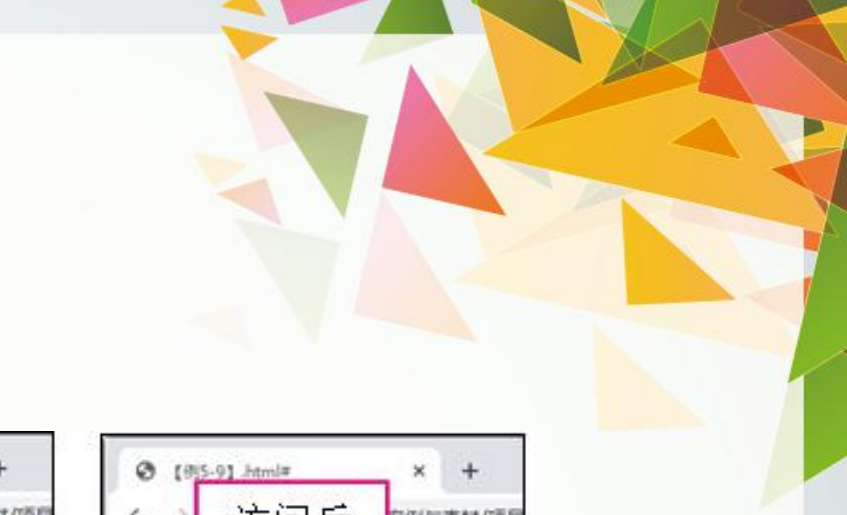

#### **【例5-9】** 设置超链接的样式,页面效果如下图5-20所示。

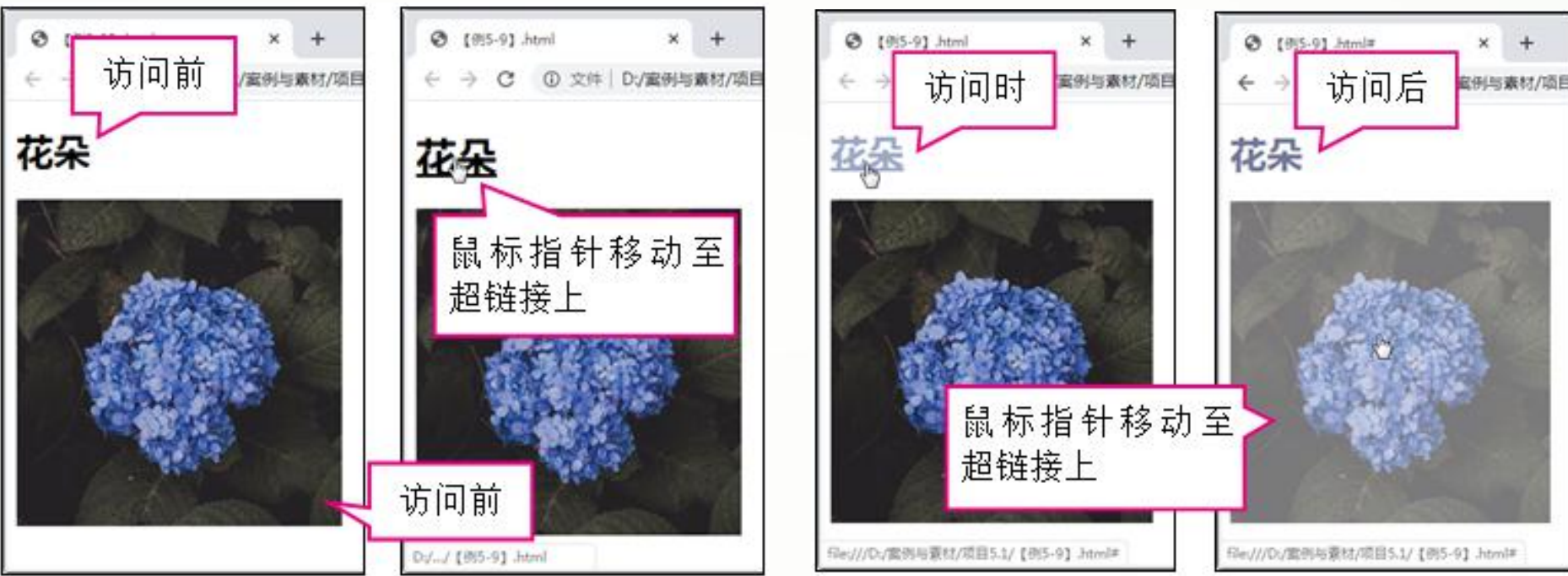

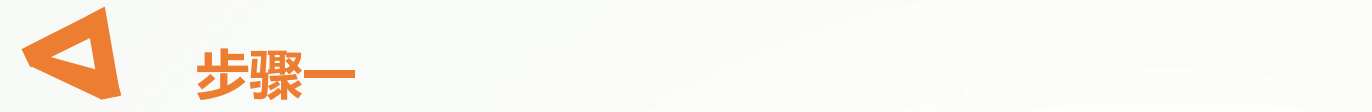

#### 创建HTML5文档,在<body>标签中输入以下代码,标记两个超链接标签。

```
<a class="a1" href="#"><h1>花朵</h1></a>
<a class="a2" href="#"><img src="images/p10.jpg" /></a>
```
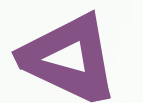

**步骤二**

在<head>标签中添加<style>标签,在其中输入以下代码,设置两个超链接不同状态下 的样式。

**.a1:link{color:#000000;text-decoration:none;} /\*设置超链接访问前的文本颜色,去除下划线效果\*/ .a1:visited{color:#717799;} /\*设置超链接访问后的文本颜色\*/ .a1:hover{font-size:1.1em;text-decoration:underline;} /\*设置鼠标指针移动至超链接上时的字号,添加下划线效果\*/ .a1:active{font-size:1em;color:#9ca8c8;} /\*设置超链接访问时的字号、文本颜色\*/ .a2:hover{opacity:0.6;} /\*设置鼠标指针移动至超链接上时的透明度\*/**

# **5.2.2 制作新闻列表**

使用列表、锚点链接和CSS3可以实现如下图5-21所示的新闻列表。单击右侧的超链接标 题,左侧将显示与其对应的内容。

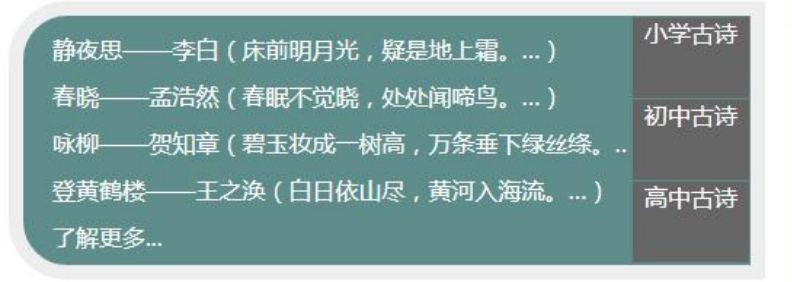

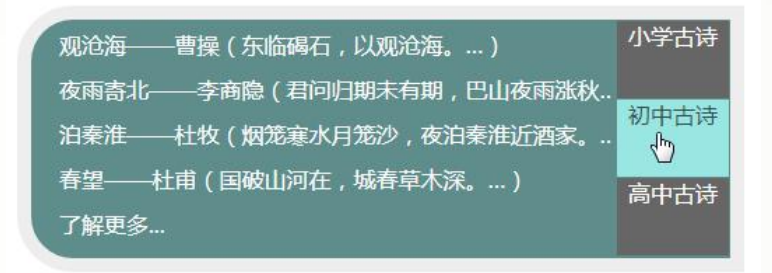

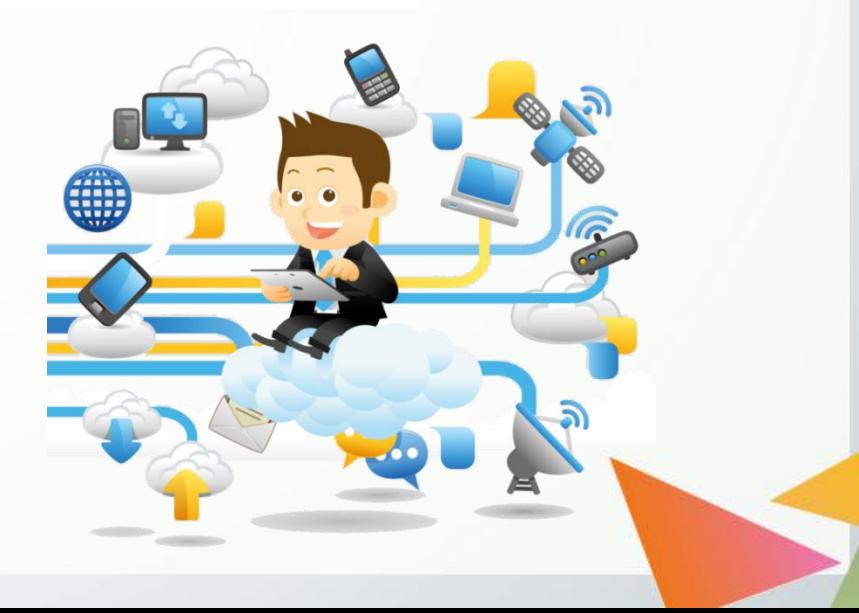

这类新闻列表的实现原理是,先将标题与其对应的内容嵌套到列表中,设置显示区域 (容器元素) 为一个列表项的大小, 隐藏溢出部分。然后使用锚点链接将标题与内容一 一对应,通过单击锚点链接使对应列表项移动到显示区域,即可实现"切换"效果,如 下图5-22所示。

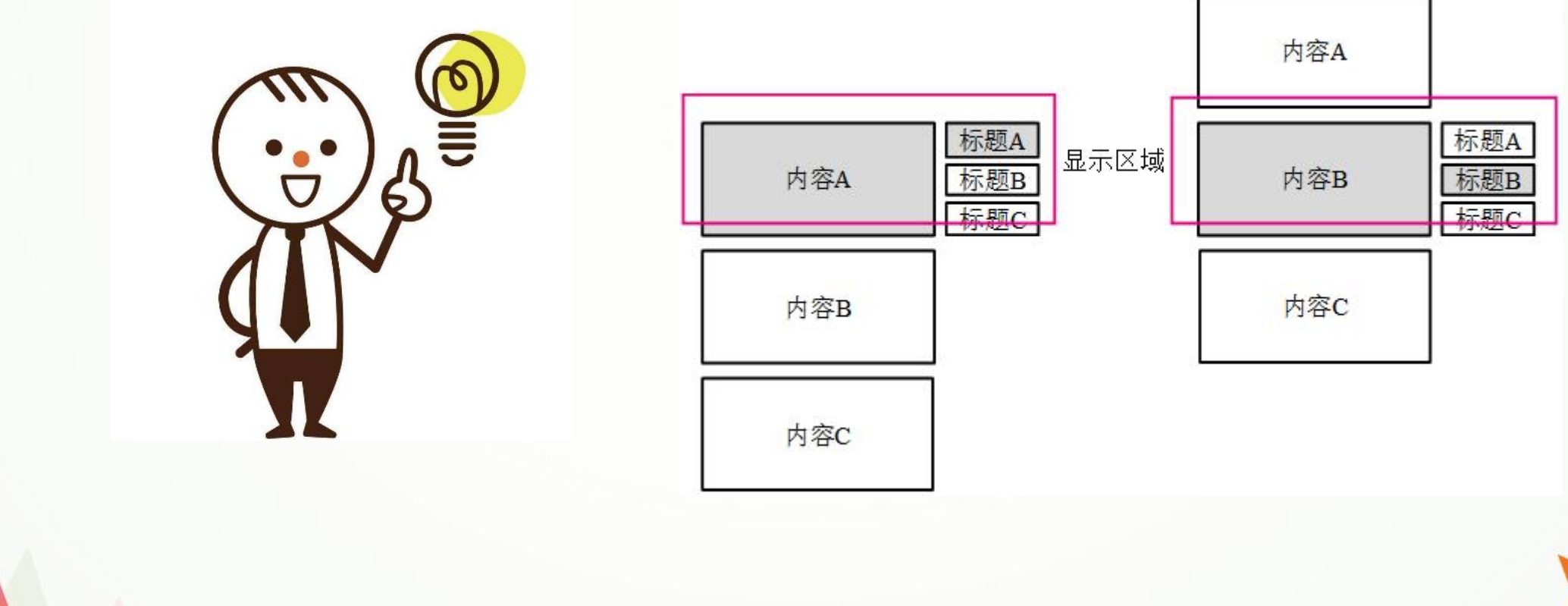

### **【例5-10】** 制作如图5-21所示的"古诗"新闻列表。

**步骤一**

创建"study.html"文档,在<body>标签中输入代码(详情见教材)(省略的列表项内容见下—— 图5-23), 创建嵌套列表并为列表标题和列表项设置锚点链接与普通链接。

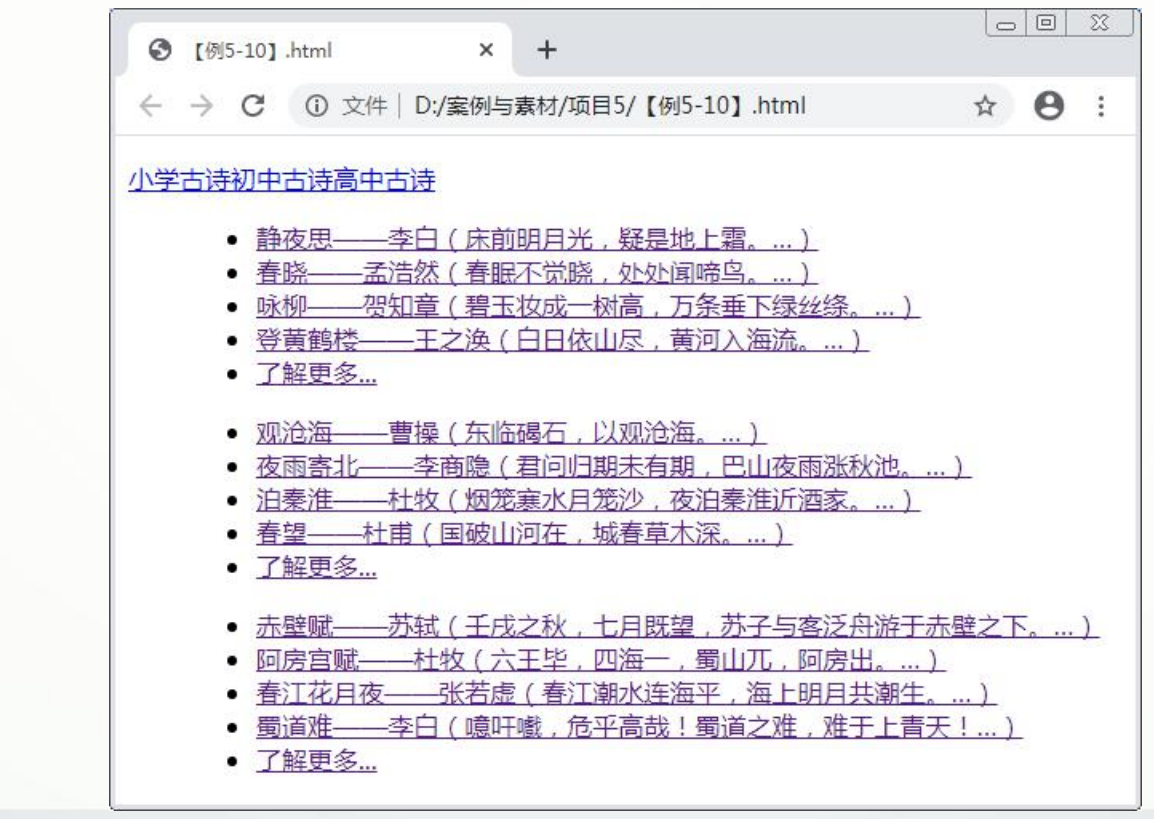

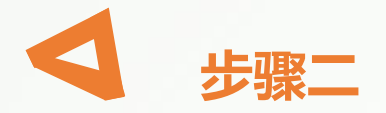

#### 在头部标签中添加<style>标签,并在其中输入以下代码,设置外层列表的样式,此时 页面效果如下图5-24所示。

**dl{width:500px;height:170px;border:10px solid #eeeeee; border-radius:40px 0 0 40px;background-color:#5e8d8b;} /\*设置外层自定义列表的宽度、高度、边框、圆角与背景颜色\*/ dt{float:right;} /\*设置列表标题向右浮动\*/ dd{margin:0;width:415px;height:170px;overflow:hidden;} /\*设置列表内容的外边距、宽度与高度,并隐藏溢出部分\*/**

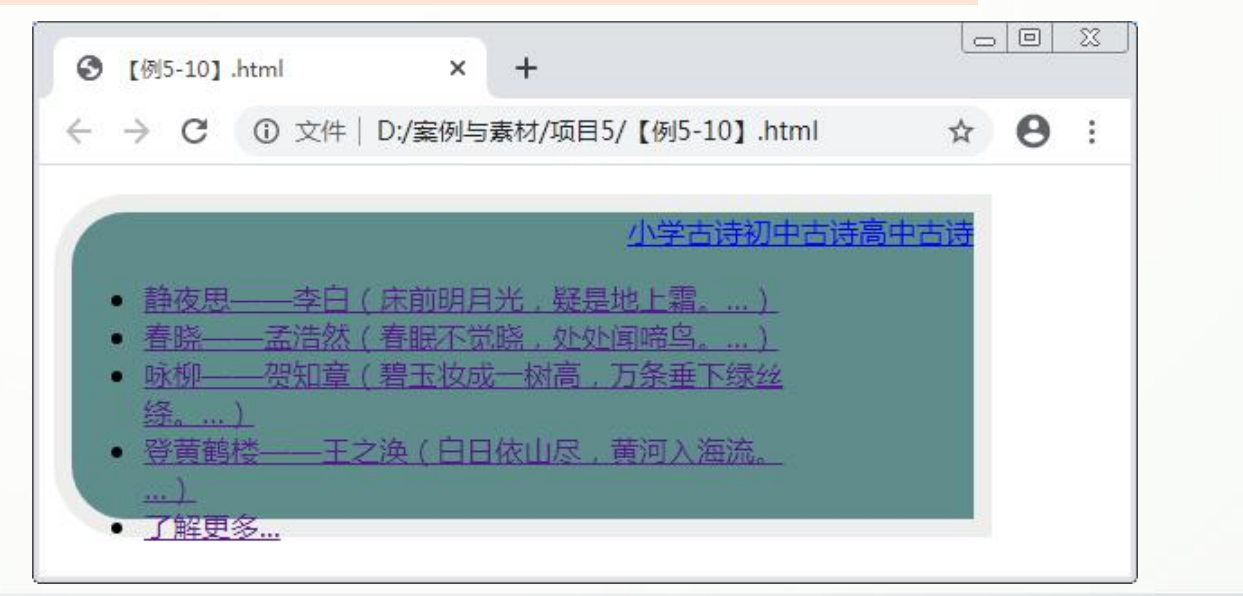

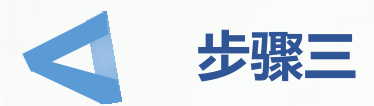

#### 继续在<style>标签中添加代码(详情见教材), 设置内层列表与超链接的样式。

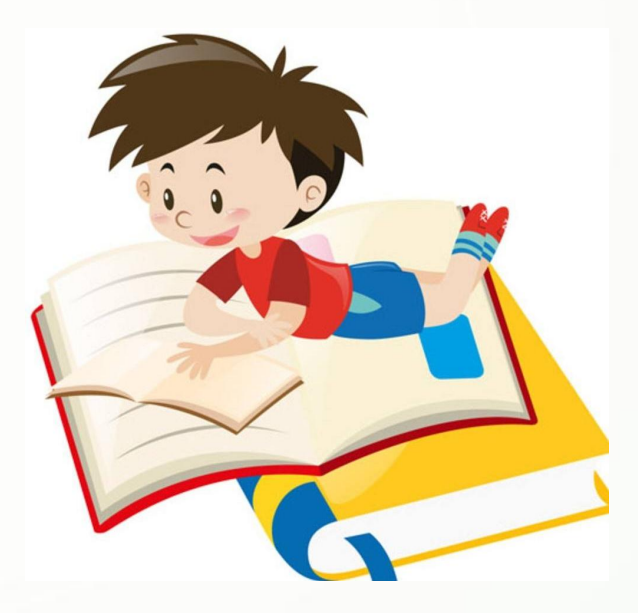

# **5.2.3 制作图形化按钮**

**超链接的功能基本等同于按钮,有时 为了呈现按钮的显示效果,需要编写许 多样式代码。实际上,为超链接设置背 景图像即可简单地实现各种风格的按钮 效果。**

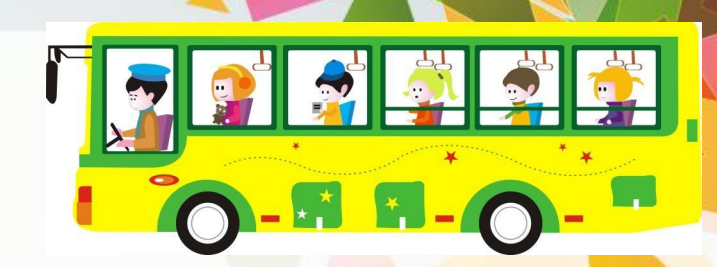

### **1.隐藏超链接文本**

当超链接的按钮效果无法使用CSS3样式实现时,可以先在图像处理软件中制作好按 钮的图像文件,然后将其设置为超链接的背景图像。 需要注意的是,为体现HTML5语义化的特点,<a>标签中一般会添加文本内容,当 不需要显示文本内容时可以将它们的缩进设置为绝对值较大的负数,如"text-indent:- 2000px;" ,以达到隐藏文本内容的效果。

**【例5-11】** 使用一个图像文件为两个超链接设置背景图像,并隐藏链接文本, 原始图像及页面效果如下图5-25所示。

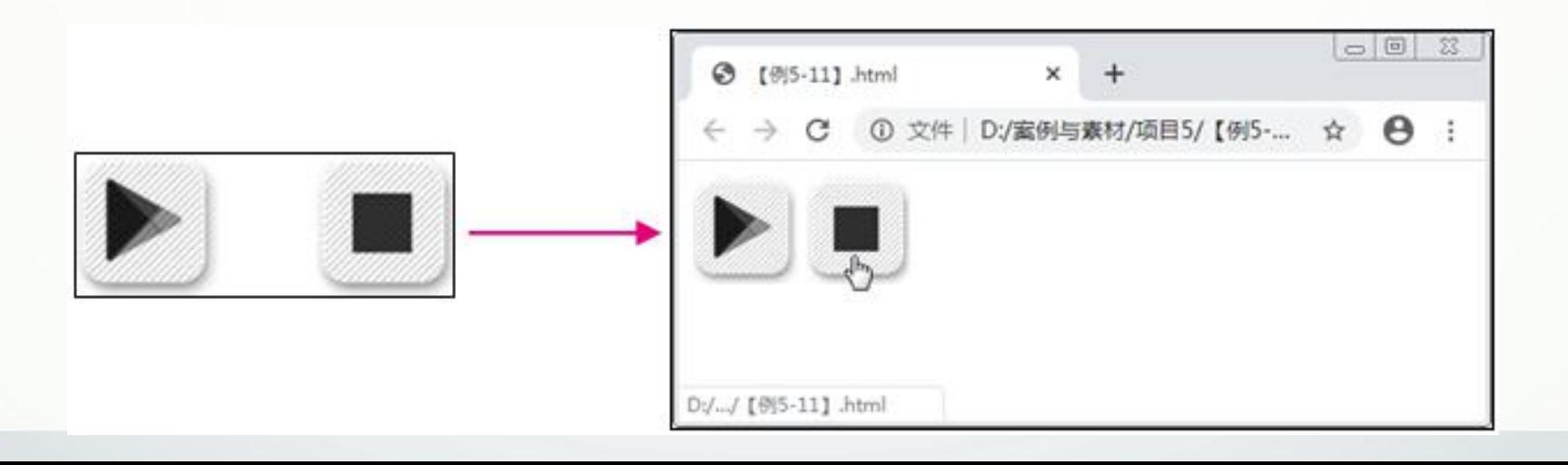

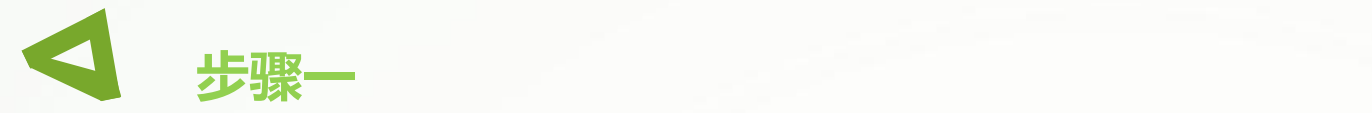

创建HTML5文档,在<body>标签中输入以下代码,标记两个超链接标签。

**<a class="a1" href="#">播放</a> <a class="a2" href="#">暂停</a>**

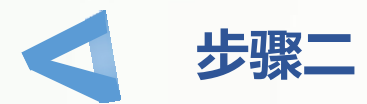

在<head>标签中添加<style>标签,在其中输入以下代码,设置两个超链接的背景图 像并隐藏链接文本。

**a{display:inline-block;width:65px;height:70px; background:URL('images/p11.png') no-repeat; text-indent:-999px;} /\*将超链接转换为行内块元素,并设置其背景图像,在此基础上设置缩进为负数 隐藏其中的文本\*/ .a1{background-position:left;} /\*设置背景图像靠左显示\*/ .a2{background-position:right;} /\*设置背景图像靠右显示\*/**

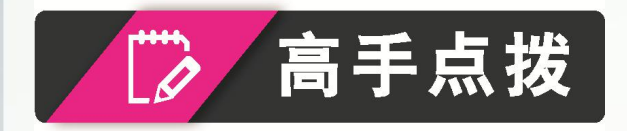

在一些大型网站中,添加背景图像的超链接数量十分庞大, 这就导致资源文件数量过多,从而引起页面加载速度较慢的问 题。此时,可以将多个背景图像拼接在一个图像文件中,然后 将多个超链接的背景图像设置为同一个图像文件,再利用背景 图像的background-position属性,分别设置各超链接背景图像的 显示位置,以减少不同图像文件的引用。

例如,例5-11中的两个超链接通过将背景图像分别设置为靠 左显示与靠右显示,实现了引用同一个图像文件为两个超链接 设置背景图像的目的。当使用同一个背景图像的超链接较多时 ,可使用数值或百分比作为background-position属性值,精确定 位所需背景图像的显示位置,具体方法见3.2.2节。

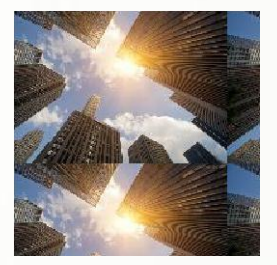

### **2.自动伸缩按钮**

网页中的导航条一般都是由超链接组成的,各超链接往往需要显示长度不同的文本 ,如果直接添加背景图像,不仅比较麻烦,效果也不理想。此时,可以使用滑动门技术 制作出可以自动伸缩的按钮效果。

滑动门技术利用背景图像的层叠性,将第一层背景图像设置得尽可能窄并靠一侧固 定显示,第二层背景图像设置得尽可能宽并靠另一侧显示,调整链接文本块的内外边距 后,输入不同长度的文本(不超过第二层背景图像的宽度),第二层背景图像会根据文 本长度自动伸缩,如下图5-26所示。

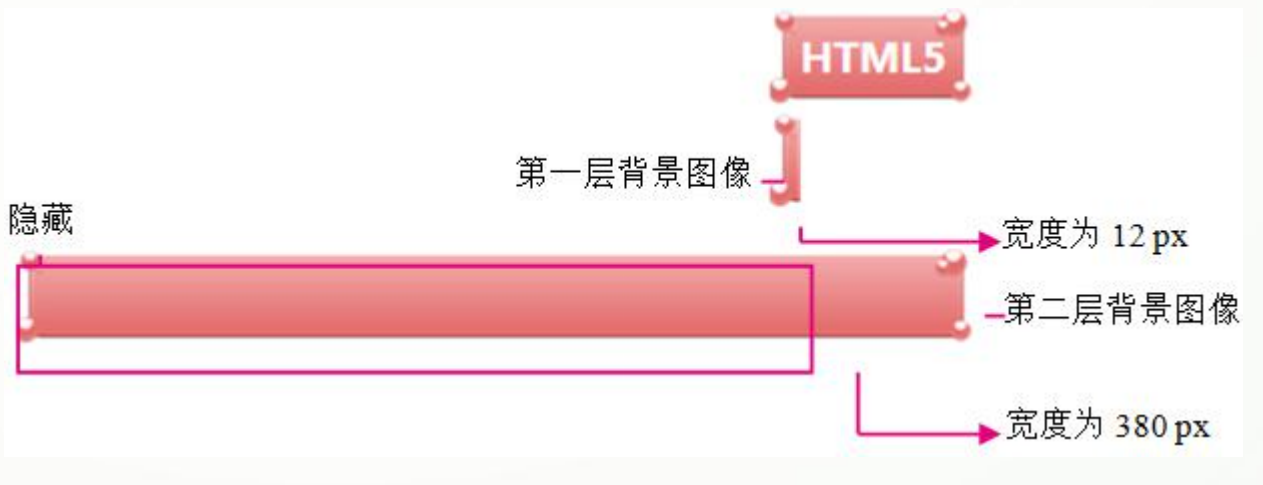

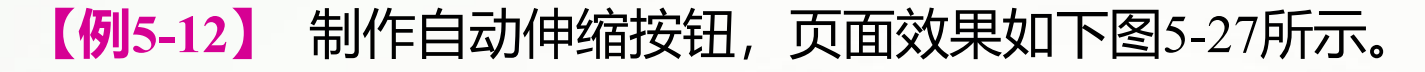

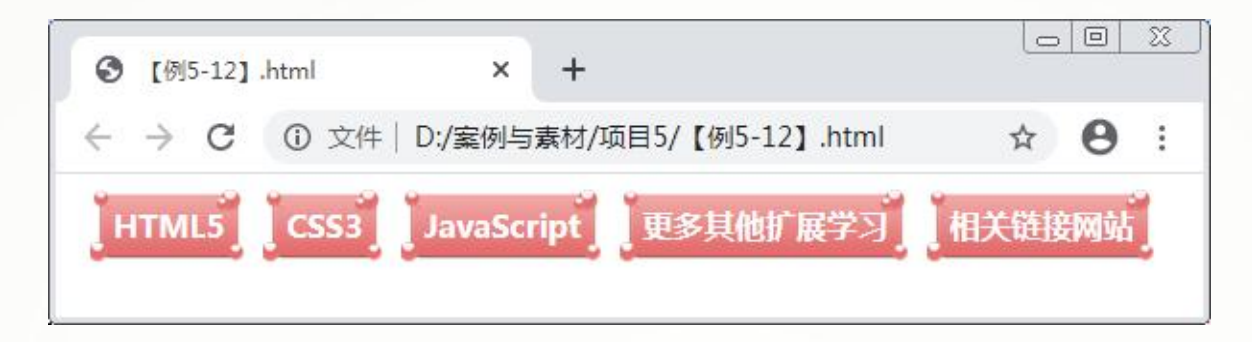

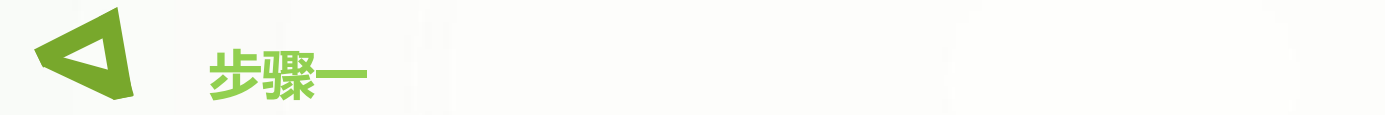

#### 创建HTML5文档,在<body>标签中输入以下代码,标记超链接标签。

**<a href="#"><span>HTML5</span></a> <a href="#"><span>CSS3</span></a> <a href="#"><span>JavaScript</span></a> <a href="#"><span>更多其他扩展学习</span></a> <a href="#"><span>相关链接网站</span></a>**

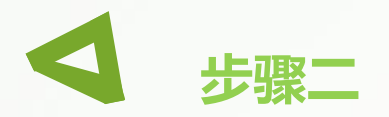

在<head>标签中添加<style>标签,在其中输入以下代码,将如下图5-26所示的两个图 像文件设置为超链接的背景图像,并分别靠左与靠右显示,实现自动伸缩按钮效果。

**a{display:block;font-weight:bold;float:left;line-height:38px; color:white;margin-left:10px;text-decoration:none; background:url('images/p12.png') no-repeat left;} /\*设置第一层背景图像靠左显示\*/ a span {display:block;margin-left:12px;padding-right:10px; background:url('images/p13.png') no-repeat right;} /\*设置第二层背景图像靠右显示\*/**

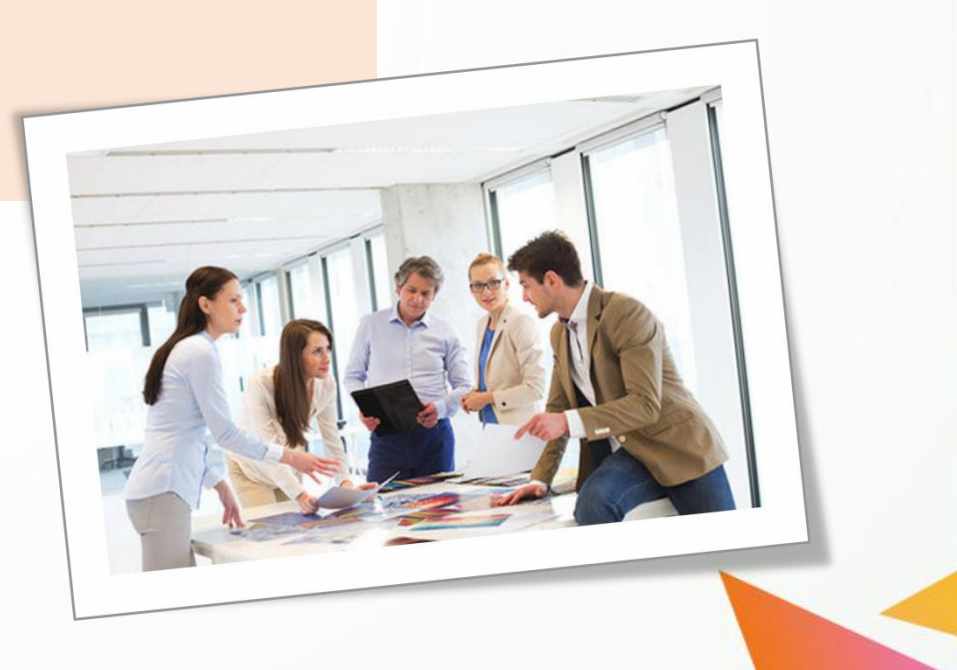

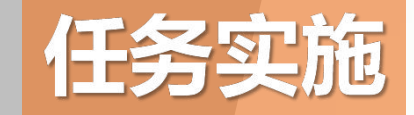

### **美化"网上书店"页面中的超链接**

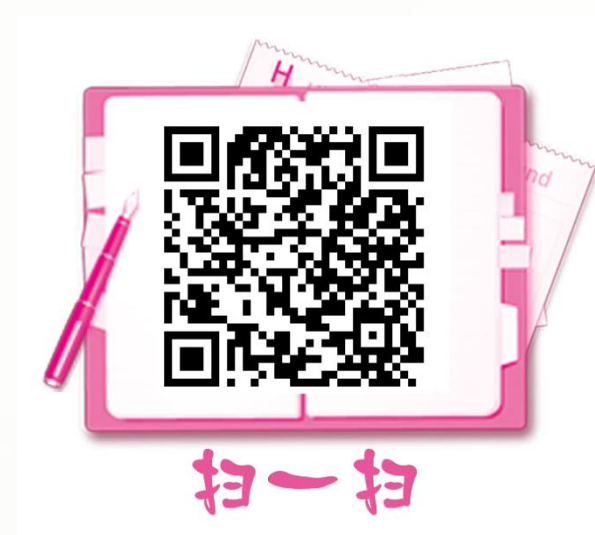

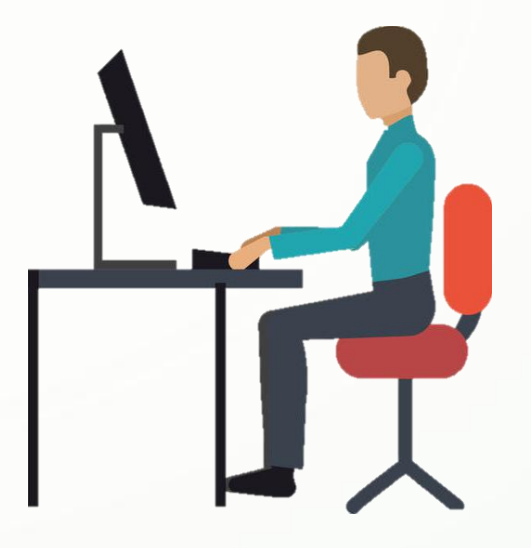